## Scope of supply First steps

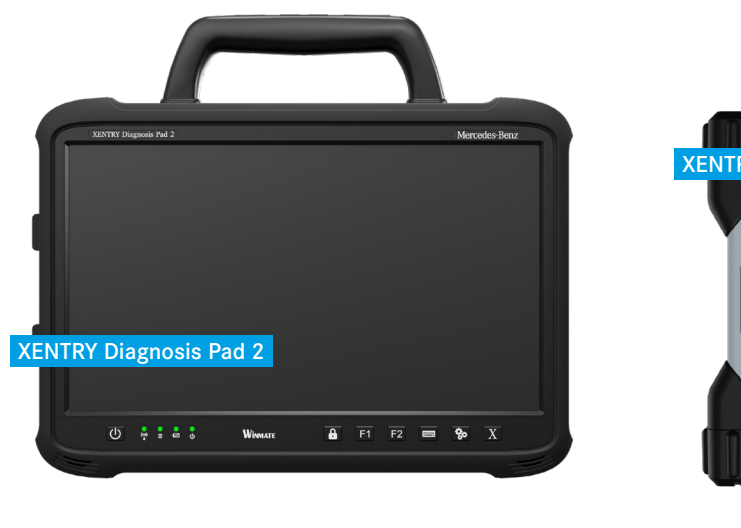

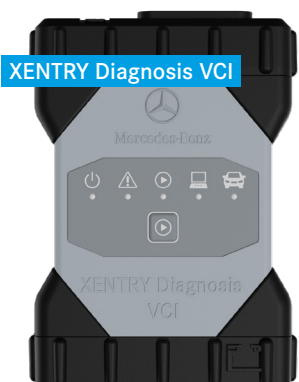

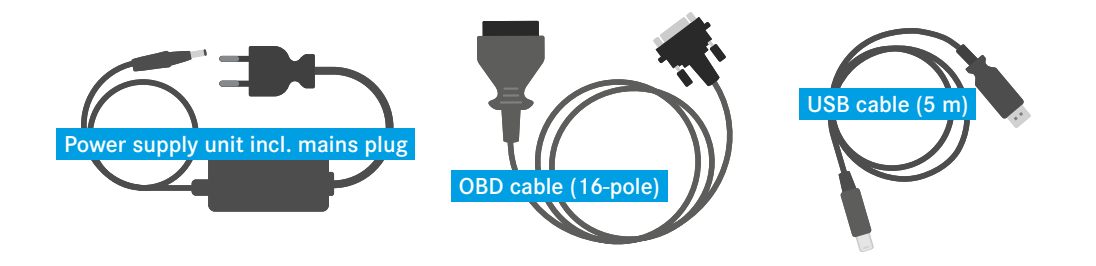

#### **Initial startup:**

- **1.** Start the XENTRY Diagnosis Pad 2 via the Power button **0**.
- **2.** The ConfigAssist opens automatically at the first start. Alternatively it can be opened via the icon on the desktop or the gearwheel button beneath the display.
- **3.** Follow the ConfigAssist through the individual steps for initial startup as per usual.

#### **Diagnosis session:**

- **4.** Connect the XENTRY Diagnosis VCI to a vehicle in order to supply it with voltage.
- **5.** To start the diagnosis session you will find the icon for the XENTRY Diagnosis Software directly on the desktop. Alternatively you can use the "X" button  $\overline{X}$  beneath the display.

# HelpCard XENTRY Diagnosis Kit 4

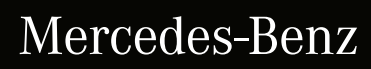

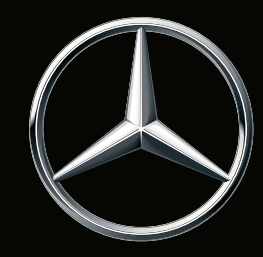

XENTRY Diagnosis Kit 4 What's new?

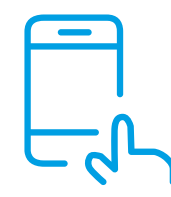

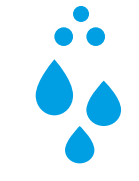

#### Display

A significantly brighter 13-inch multitouch display with full-HD resolution.

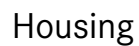

Smaller, lighter and closed housing without a fan (passive cooling), which is thus protected against dust and spray water.

Important note: Due to the passive (fanless) cooling it is normal for the XENTRY Diagnosis Pad 2 to become warm.

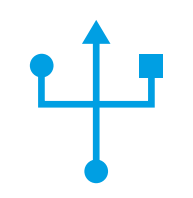

#### Connections

The XENTRY Diagnosis Pad 2 has four USB 3.0 type A connections and a USB type C connection on the left-hand side of the device.

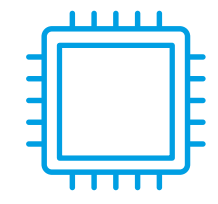

#### Components

Its technology comprises a 1 TB SSD hard disk, an Intel<sup>®</sup> Core<sup>™</sup> i5 processor, 16 GB memory and 2 fully fledged WLAN cards for a better connection to the VCI.

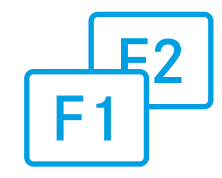

### Functions

On the front you will find two configurable function buttons, whose function you can determine individually in the ConfigAssist.

# HelpCard XENTRY Diagnosis Kit 4

### Mercedes-Benz

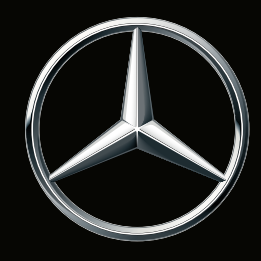